**How To Create A Wireframe O Your Design, Create B Your Design, Create B -Spline Surfaces and Prepare Your Design For Rendering Design For Rendering**

# **USING MICROSTATION V8 USING MICROSTATION V8**

**Prepared By: Prepared By: Richard E. McDaniel Richard E. McDanielDesign Visualization Specialist Design Visualization Specialist FHWA / EFLHD21400 Ridgetop Circle 21400 Ridgetop Circle Sterling, VA 20166 Sterling, VA 20166 Richard.mcdaniel@fhwa.dot.gov Richard.mcdaniel@fhwa.dot.gov Office Phone: 703 Office Phone: 703-404-6362 Cell Phone: 703 Cell Phone: 703-303-7523**

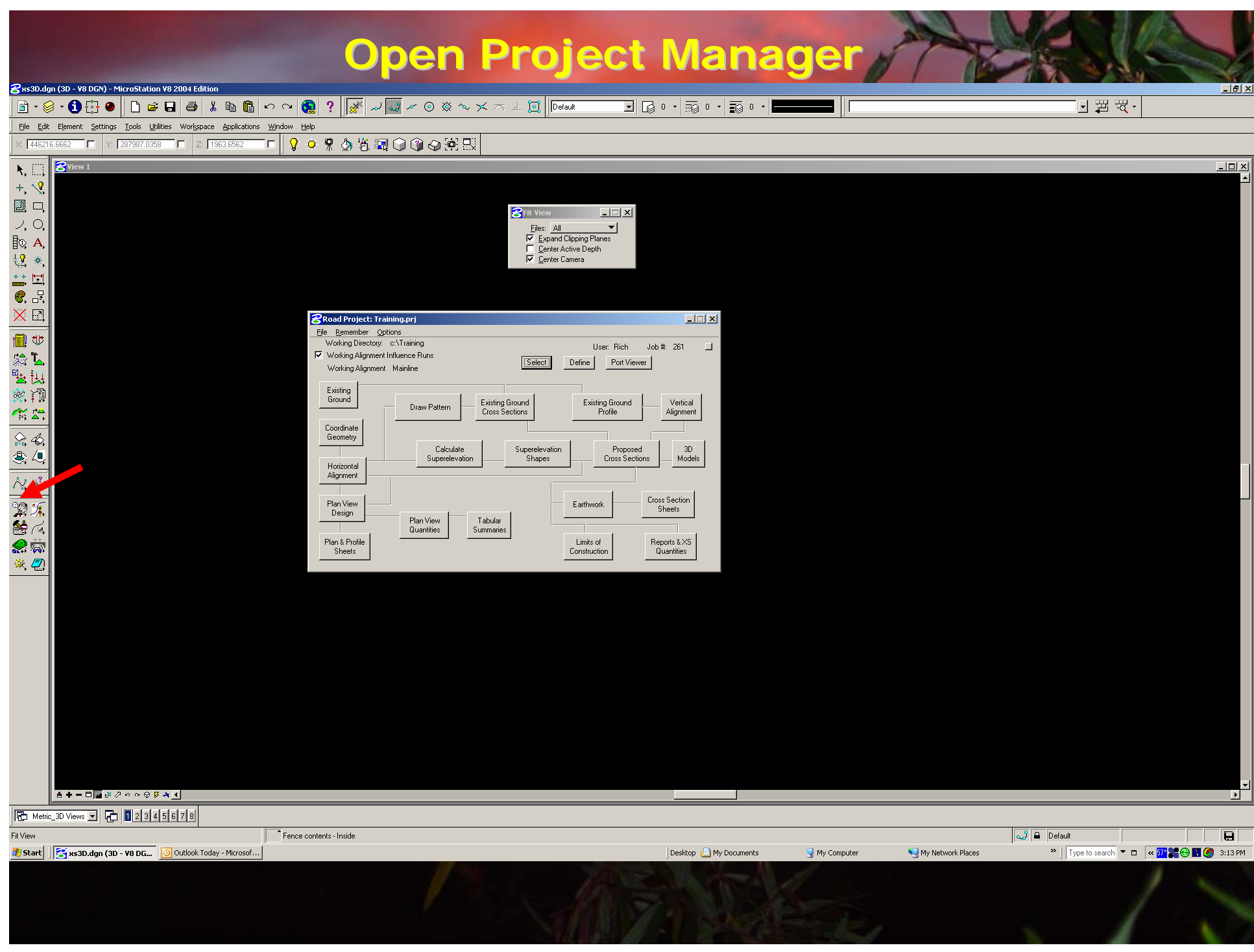

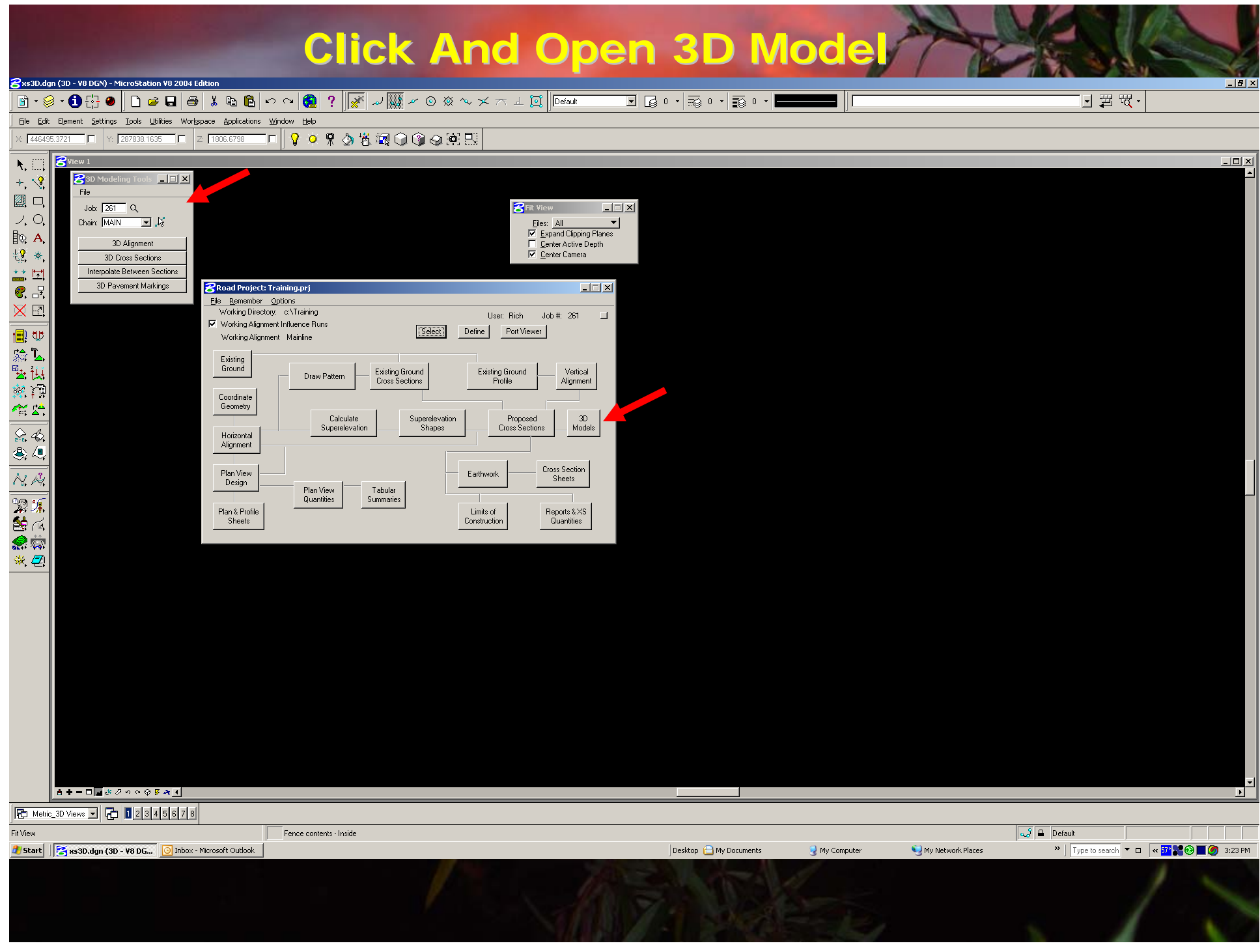

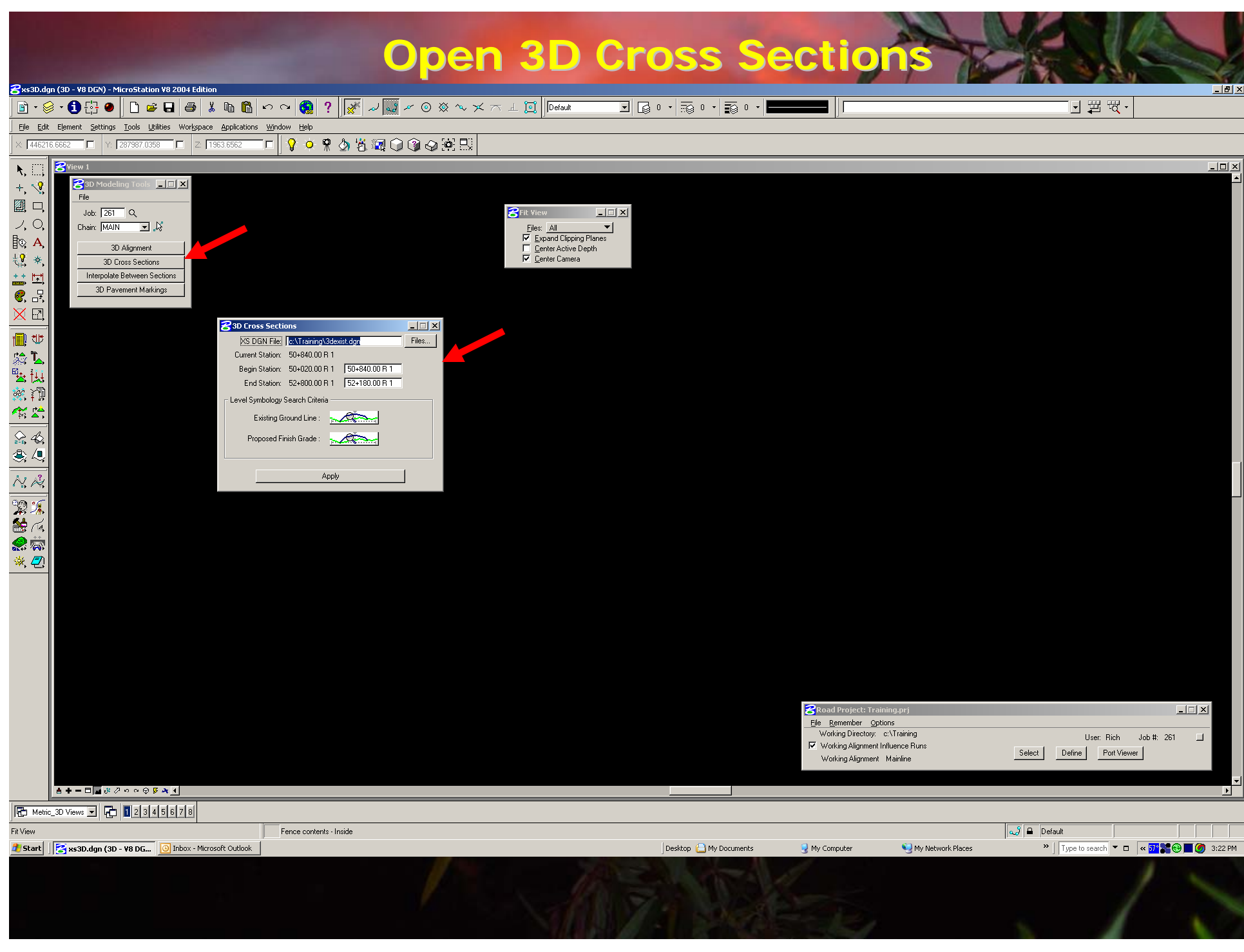

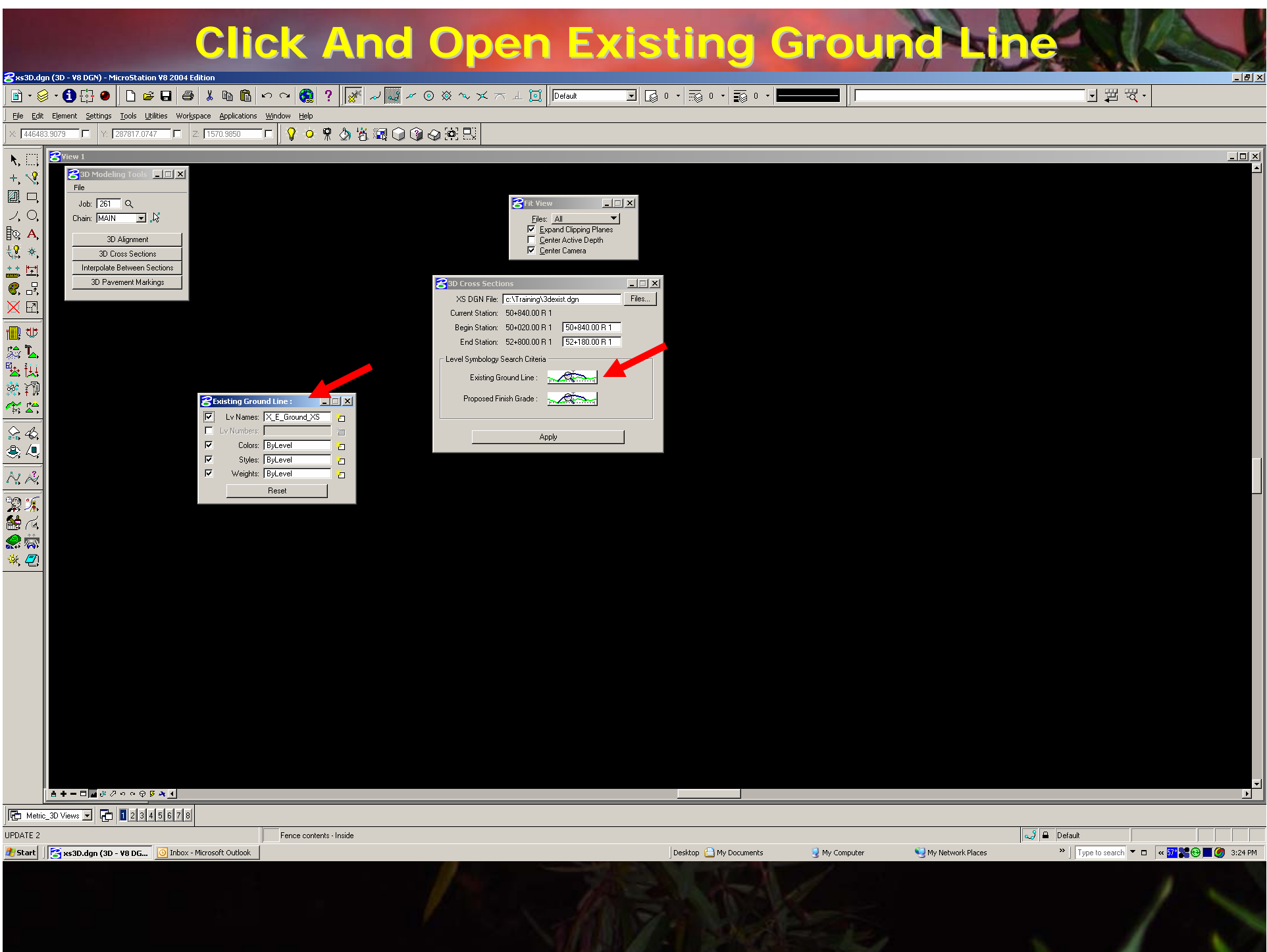

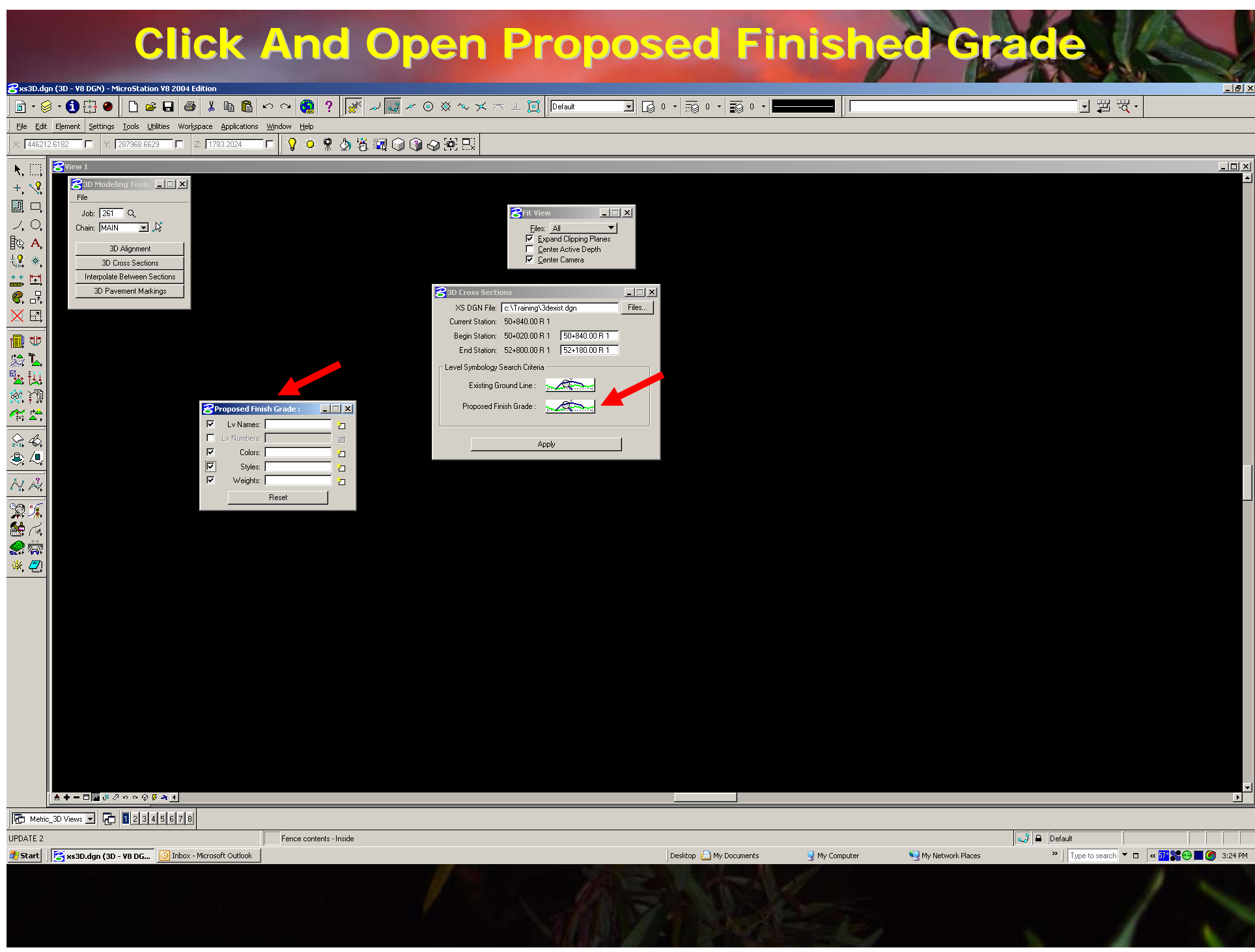

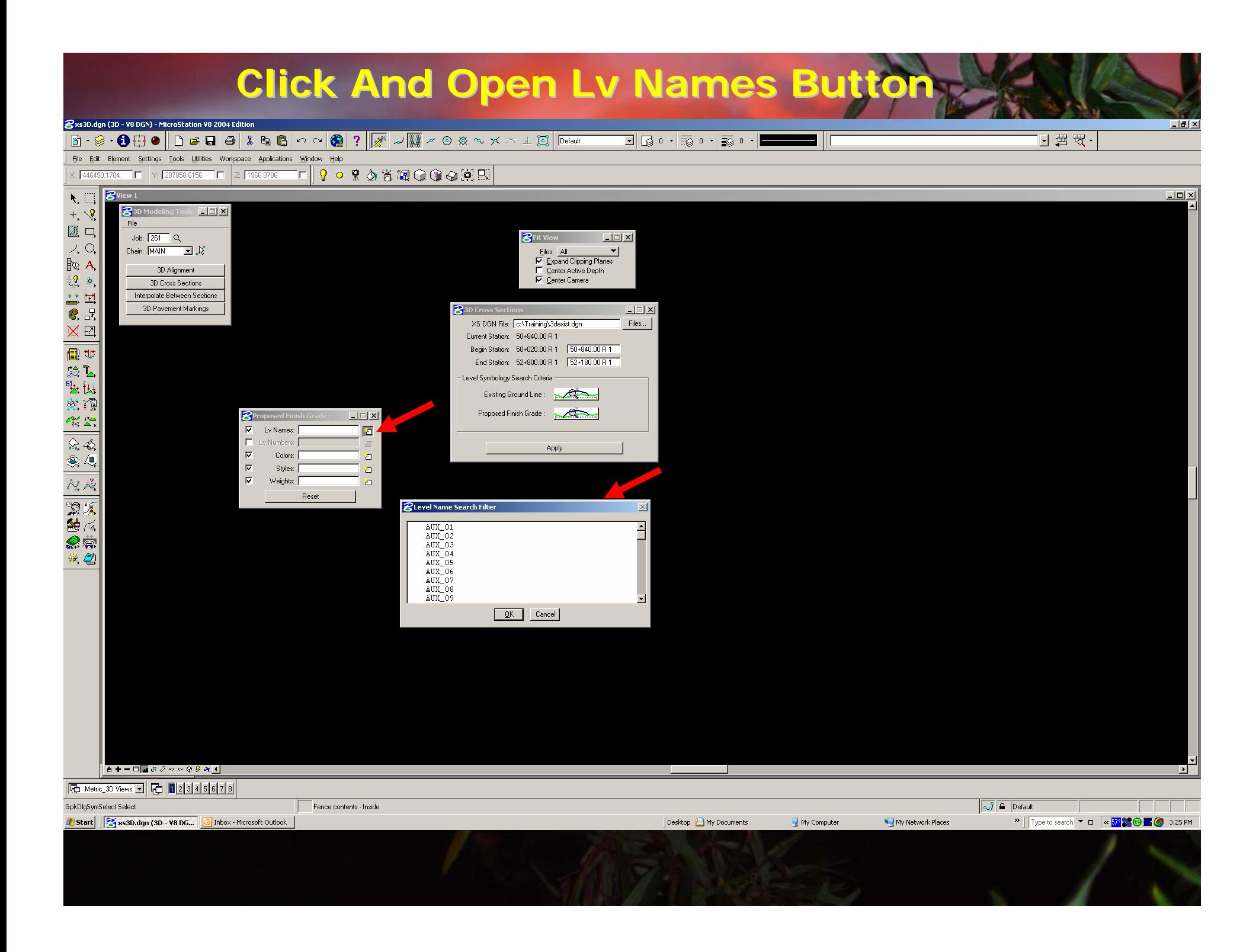

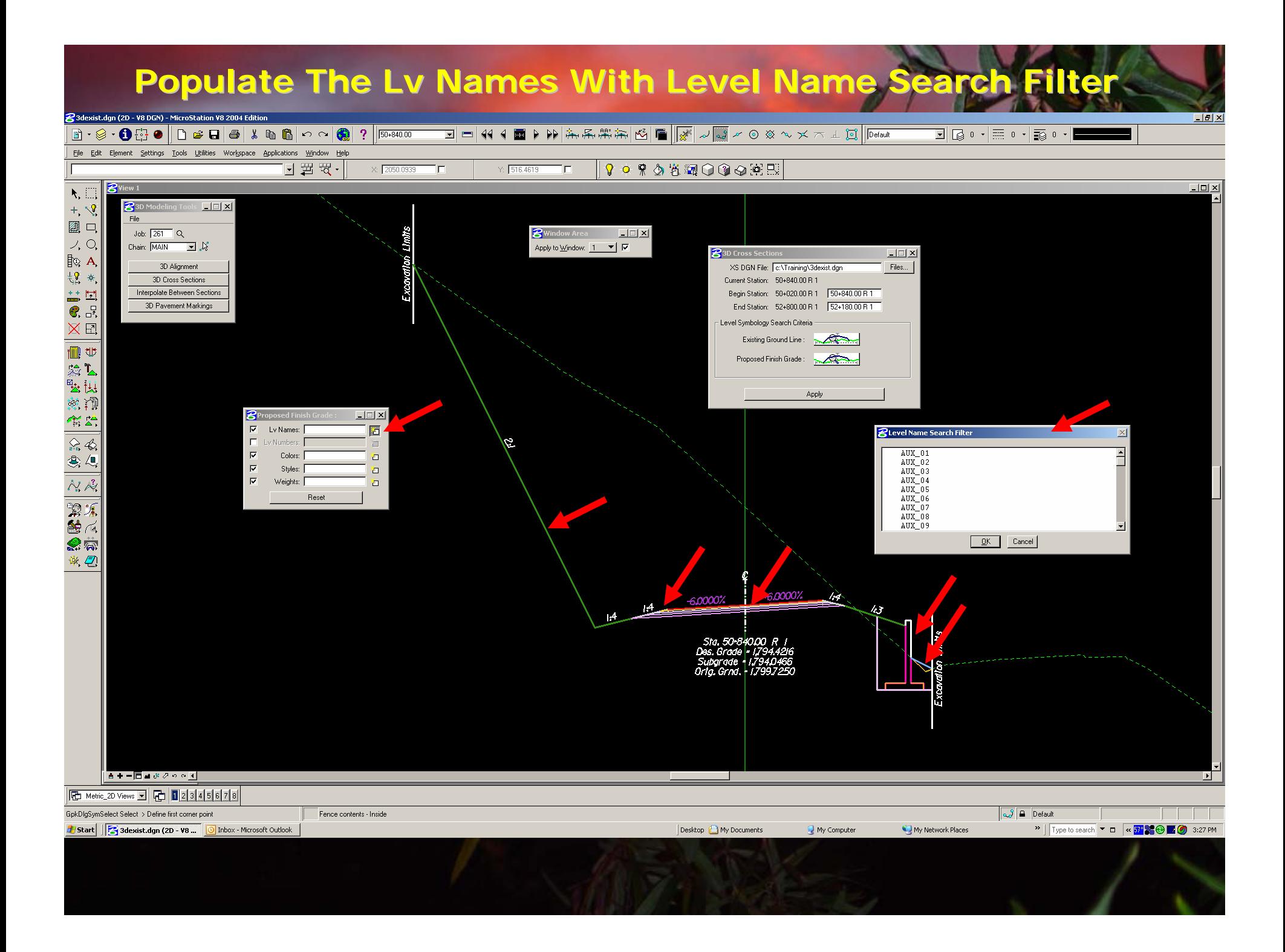

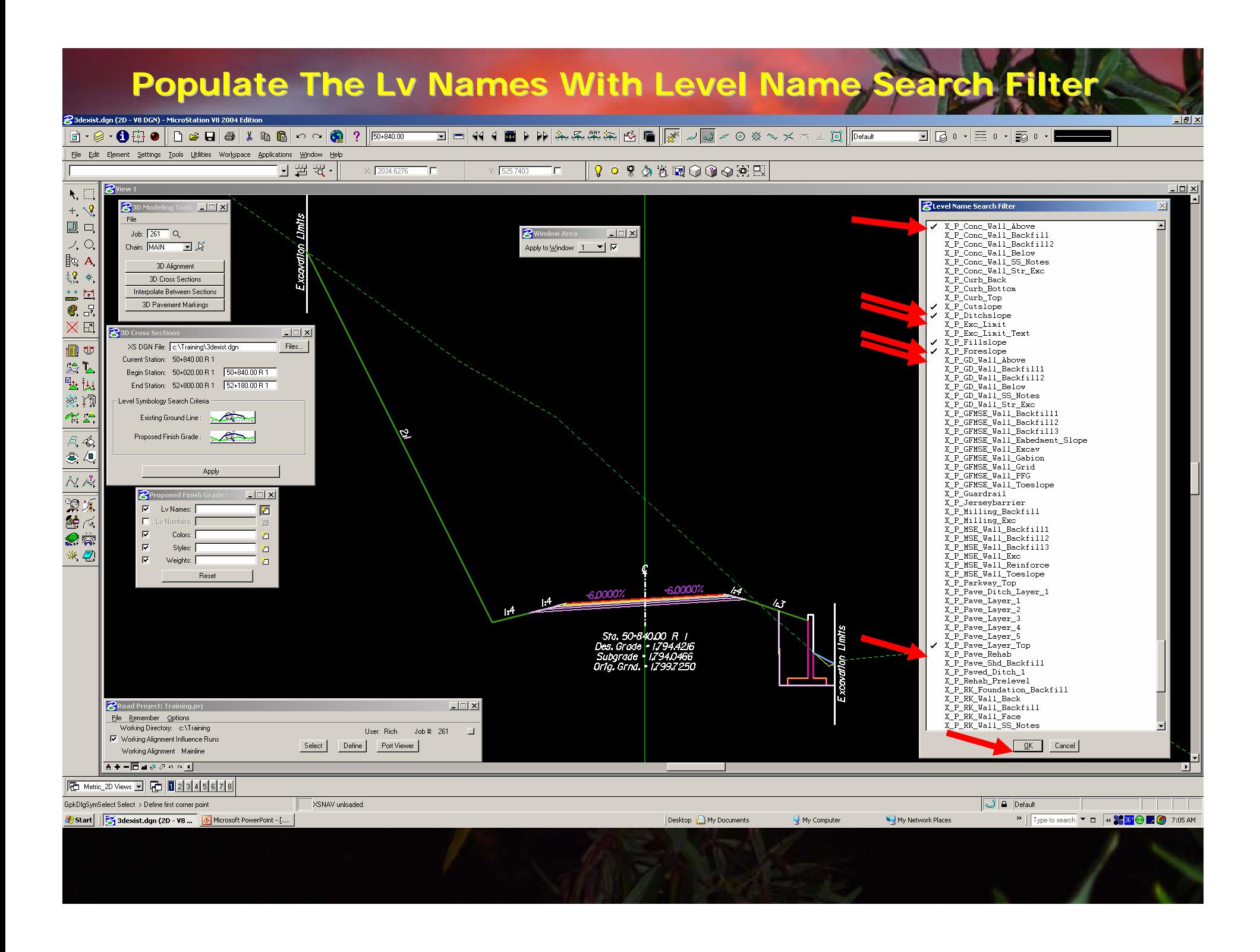

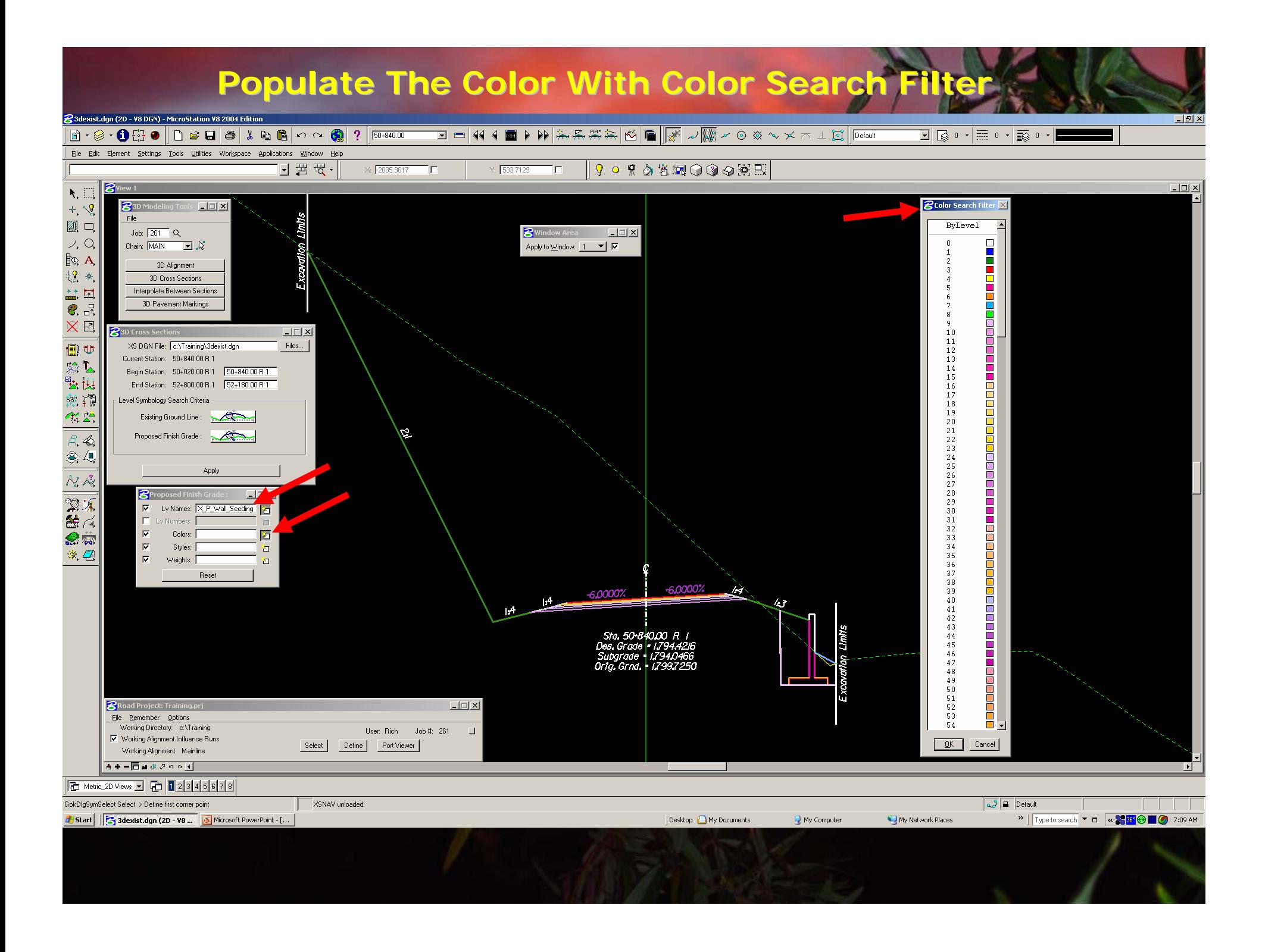

## **Populate The Color With Color Search Filter Populate The Color With Color Search Filter**

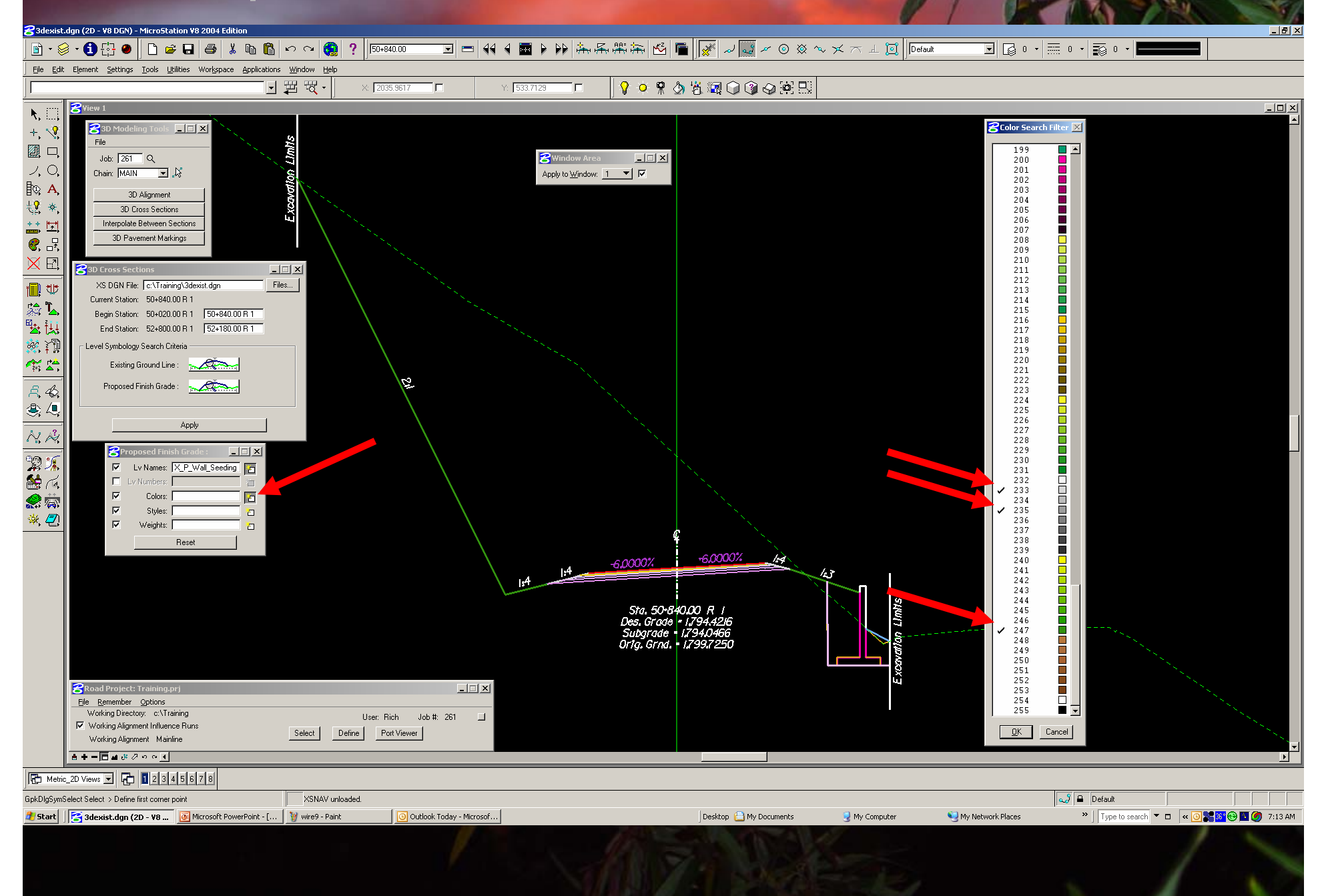

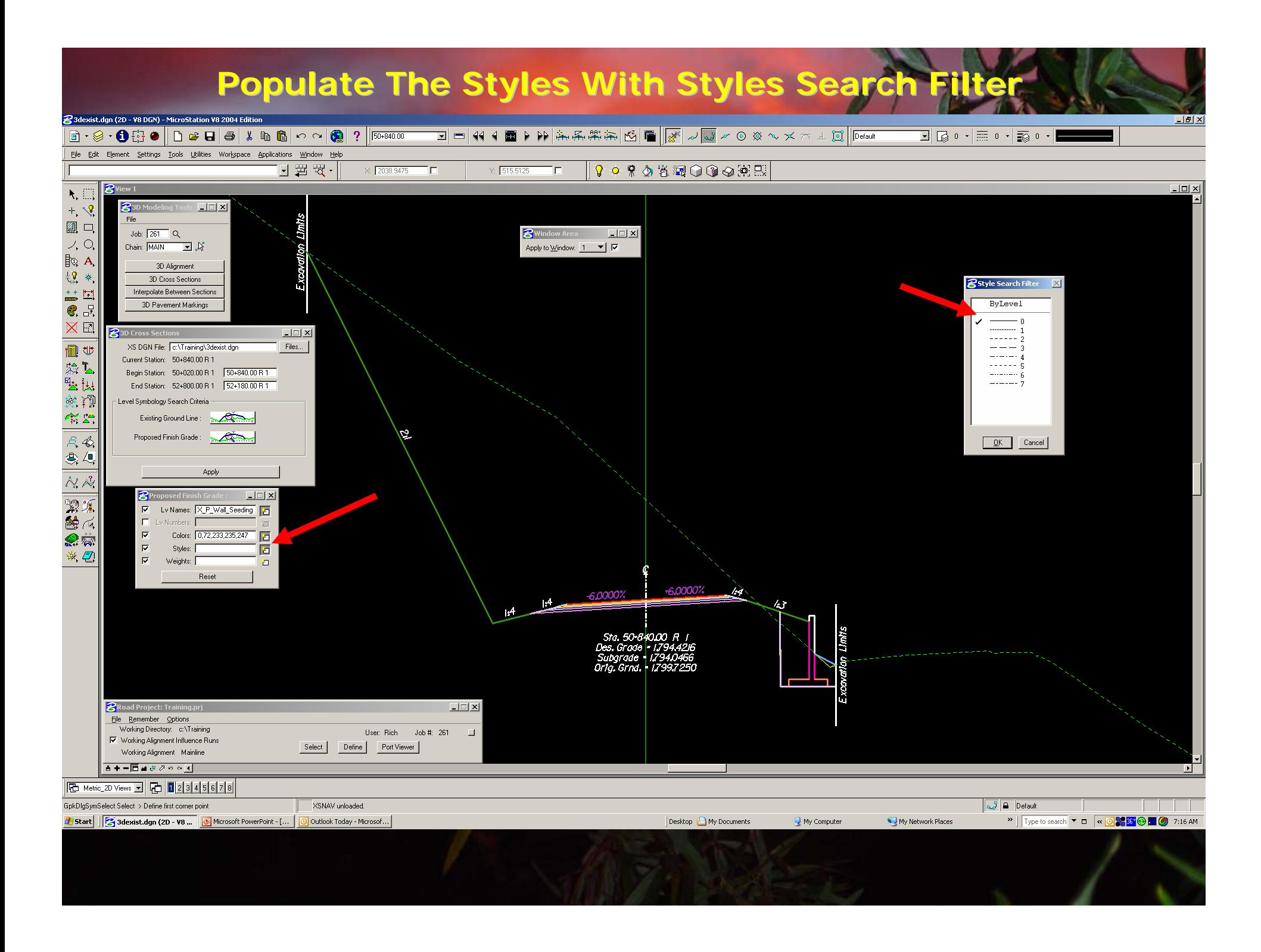

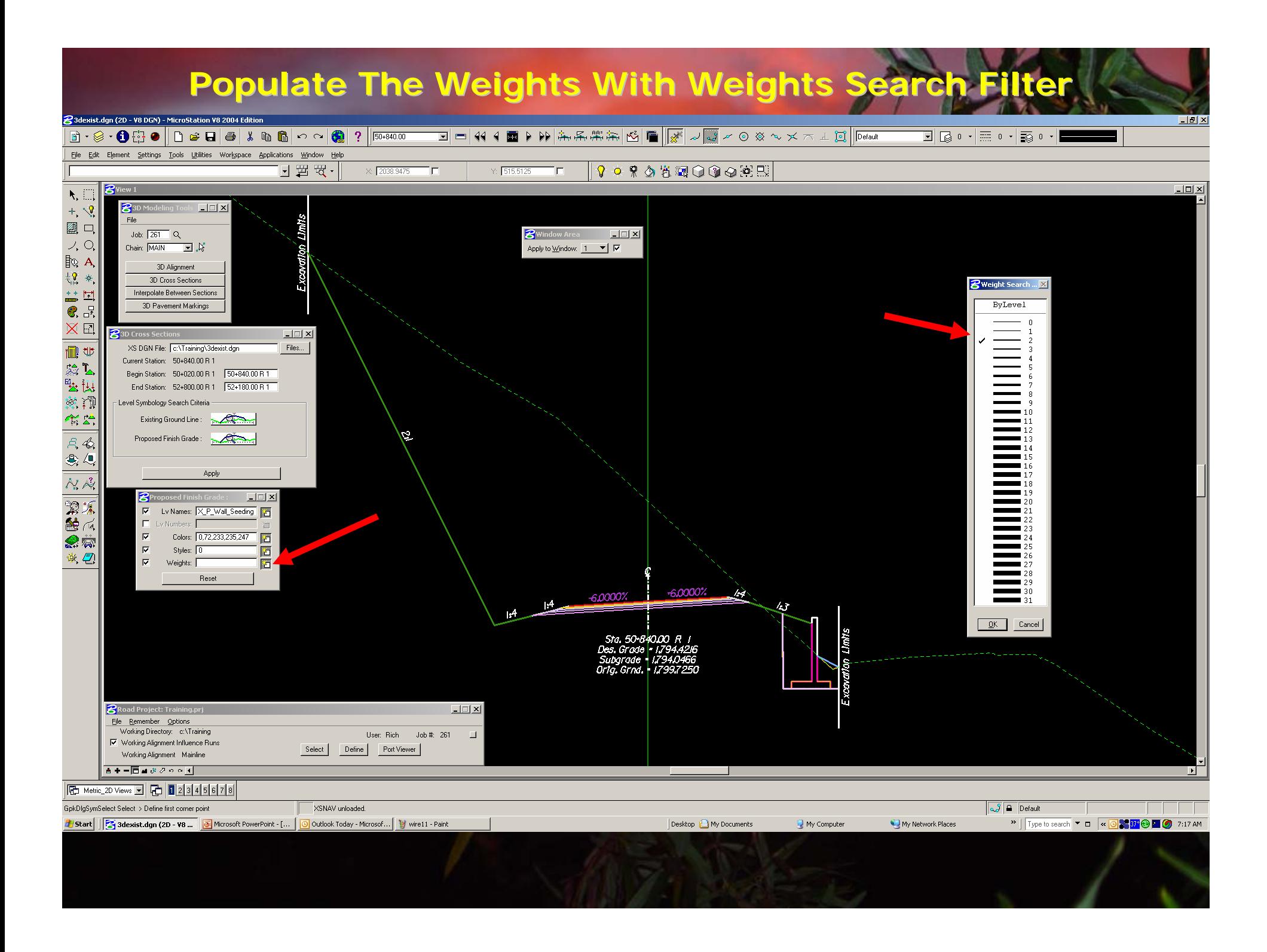

# **Press Apply To Process the 3d Cross Section**

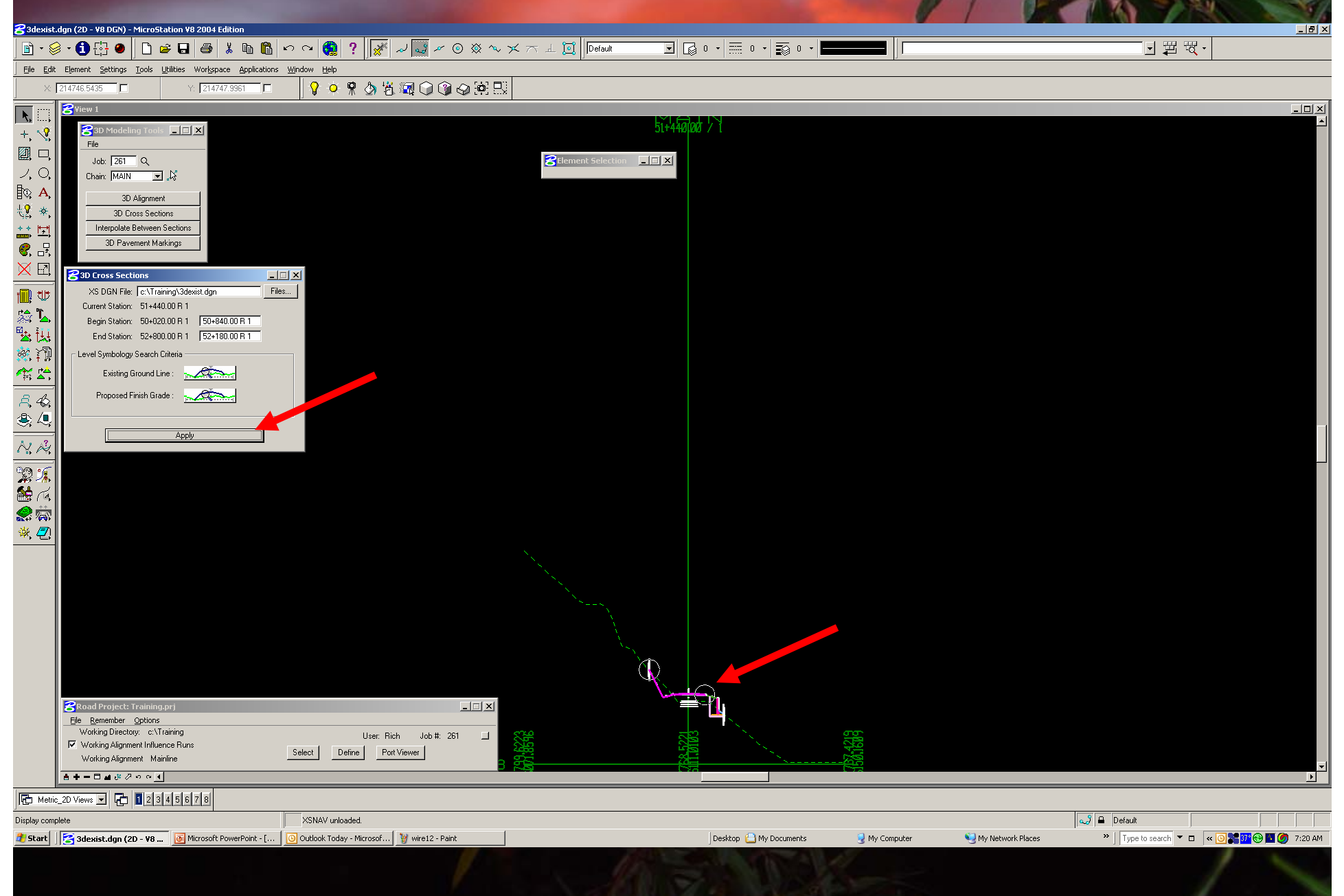

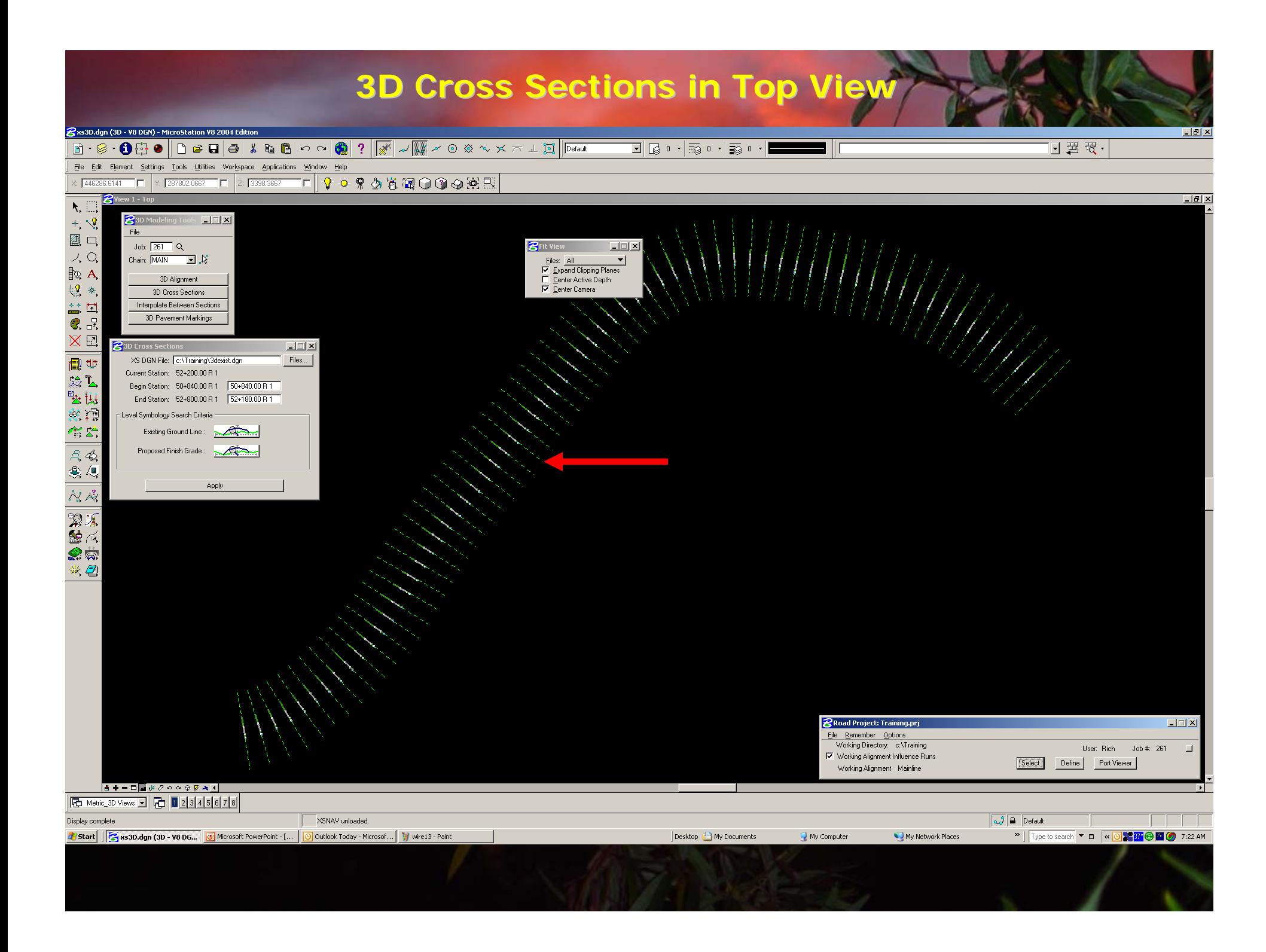

### **3D Cross Sections in Isometric Vie**

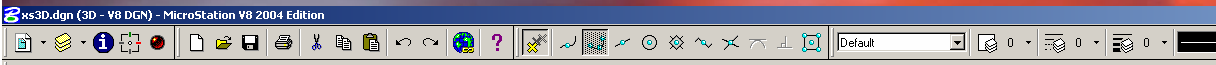

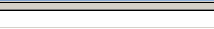

 $\Box$ e $\vert$ x $\vert$ 

#### File Edit Element Settings Tools Utilities Workspace Applications Window Help  $\frac{1}{2}$  445856.4564  $\Box$  Y: 287529.0664  $\Box$  Z: 1984.4762  $\Box$  $\Box$ elx **BView**  $\overline{\mathbf{R}_i$  $+$   $\sqrt{3}$ 图口 **B** Fit View  $\Box$  $\cup_{i}$  O,  $\begin{tabular}{l|c|c} \hline \textbf{Files:} & \textbf{All} & \textbf{\textcolor{blue}{\bullet}} \\ \hline \textbf{\textcolor{blue}{\bullet}} & \textbf{\textcolor{blue}{\rule{0pt}{3.5ex}g.} \\\hline \textbf{\textcolor{blue}{\bullet}} & \textbf{\textcolor{blue}{\rule{0pt}{3.5ex}g.} \\\hline \textbf{\textcolor{blue}{\bullet}} & \textbf{\textcolor{blue}{\rule{0pt}{3.5ex}g.} \\\hline \textbf{\textcolor{blue}{\bullet}} & \textbf{\textcolor{blue}{\rule{0pt}{3.5ex}g.} \\\hline \textbf{\textcolor{blue}{\bullet}} & \$  $\vert \cdot \vert$  $\mathbb{R}$  A  $\frac{1}{2} \frac{Q}{\epsilon^2}$   $\frac{1}{2}$ **V** Center Camera  $\frac{1}{2}$ 区区 画型 念色 歐山 察河  $\overbrace{\mathbb{H}}^{\mathbb{Z}}$  $R$  $\circ$  $\overline{\mathcal{N}\mathcal{A}}$ **一家的复数人名 PRoad Project: Training.p**  $\Box$  $\Box$  $\times$ File Remember Options Working Directory: c:\Training User: Rich  $Job #: 261$  $\Box$  $\n *Q*\n Working Alignment Influence Puns\n$  $S<sub>elect</sub>$ Define Port Viewer Working Alignment Mainline  $\sqrt{2}$  **A** Default Fit View > Select view to fit MODEL3D unloaded. My Network Places **d** Start | 3xs3D.dgn (3D - V8 DG... | 3 Microsoft PowerPoint - [... | 3 Outlook Today - Microsof... | 3 wire14 - Paint Desktop (E) My Documents My Computer

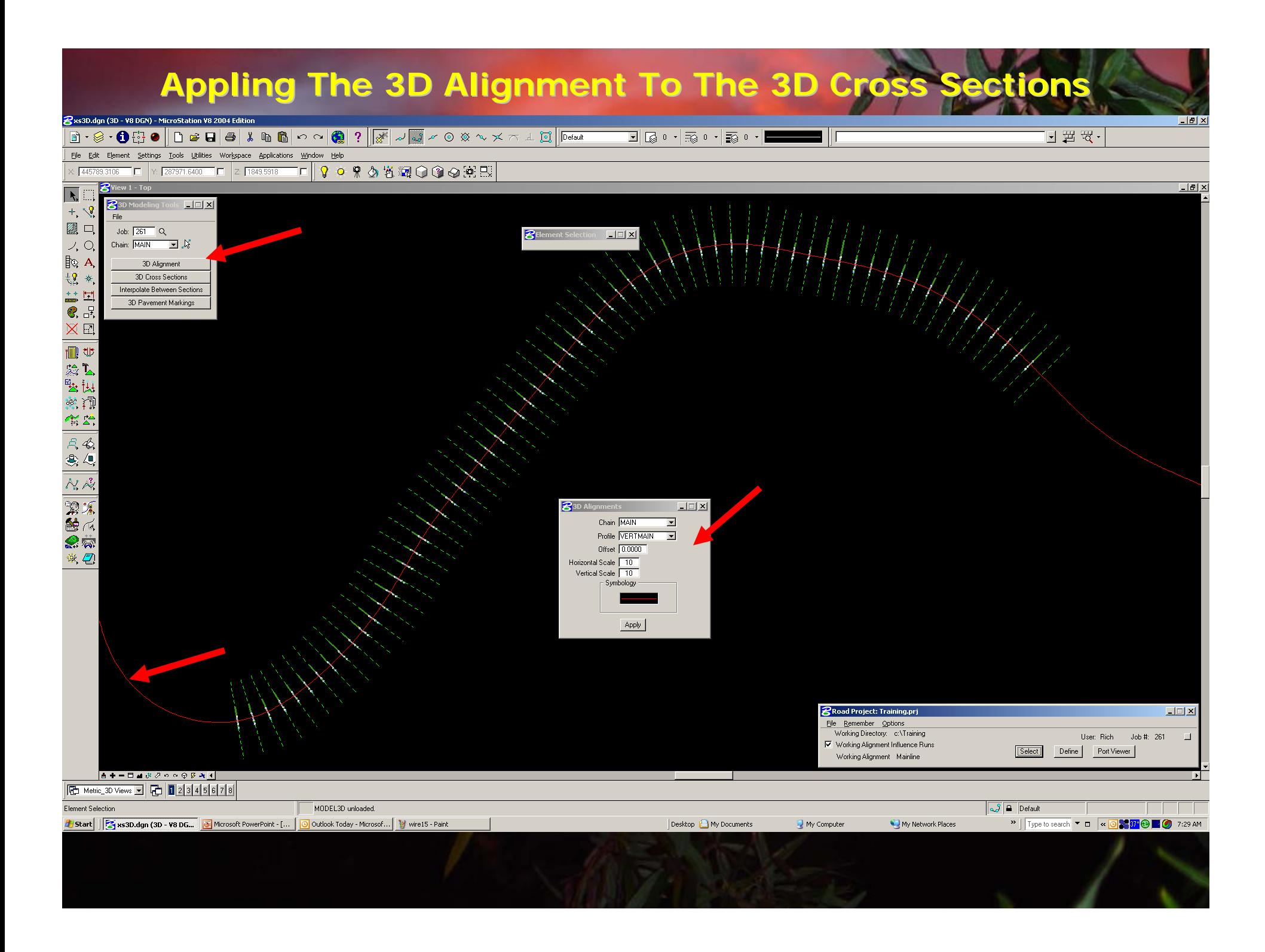

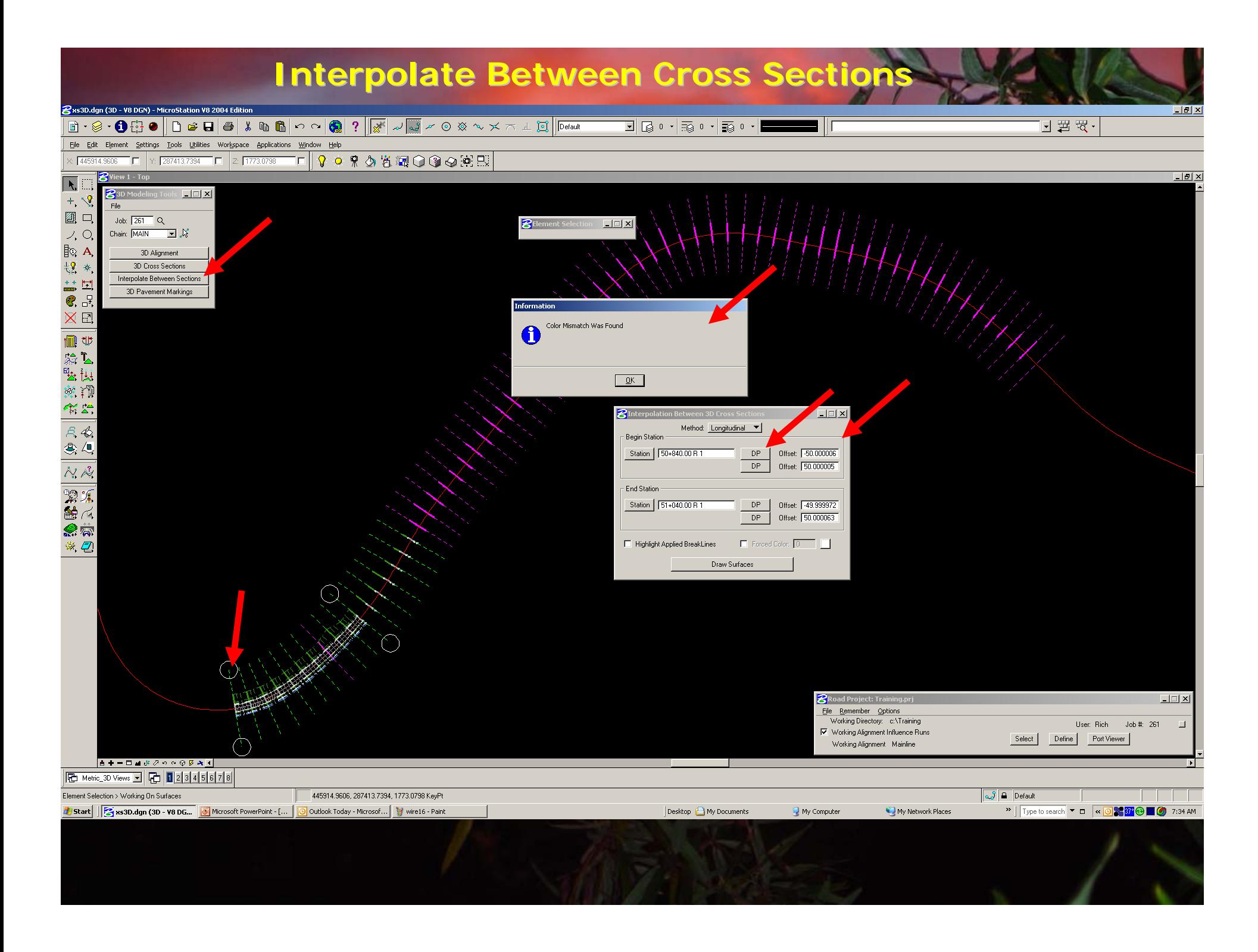

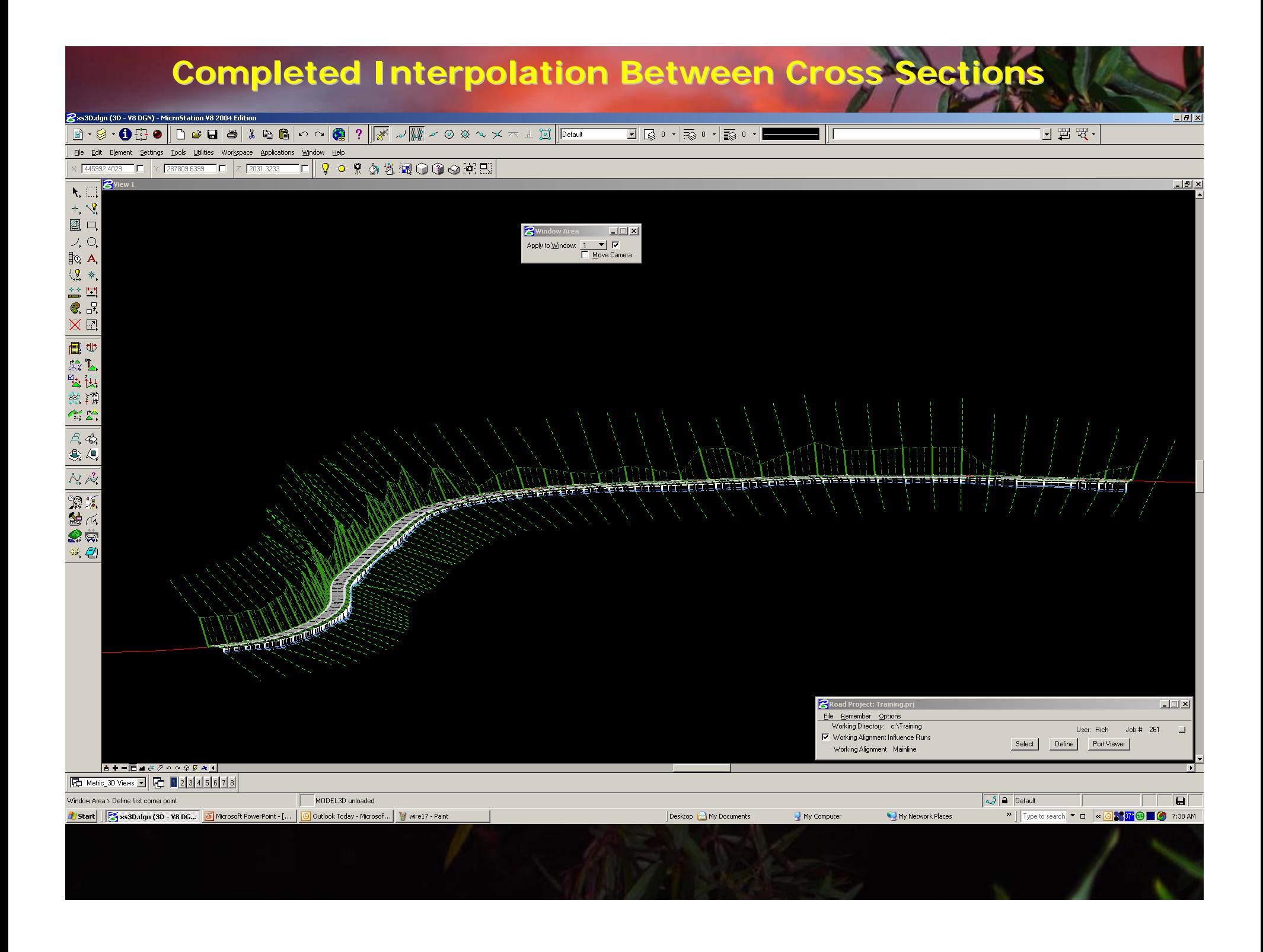

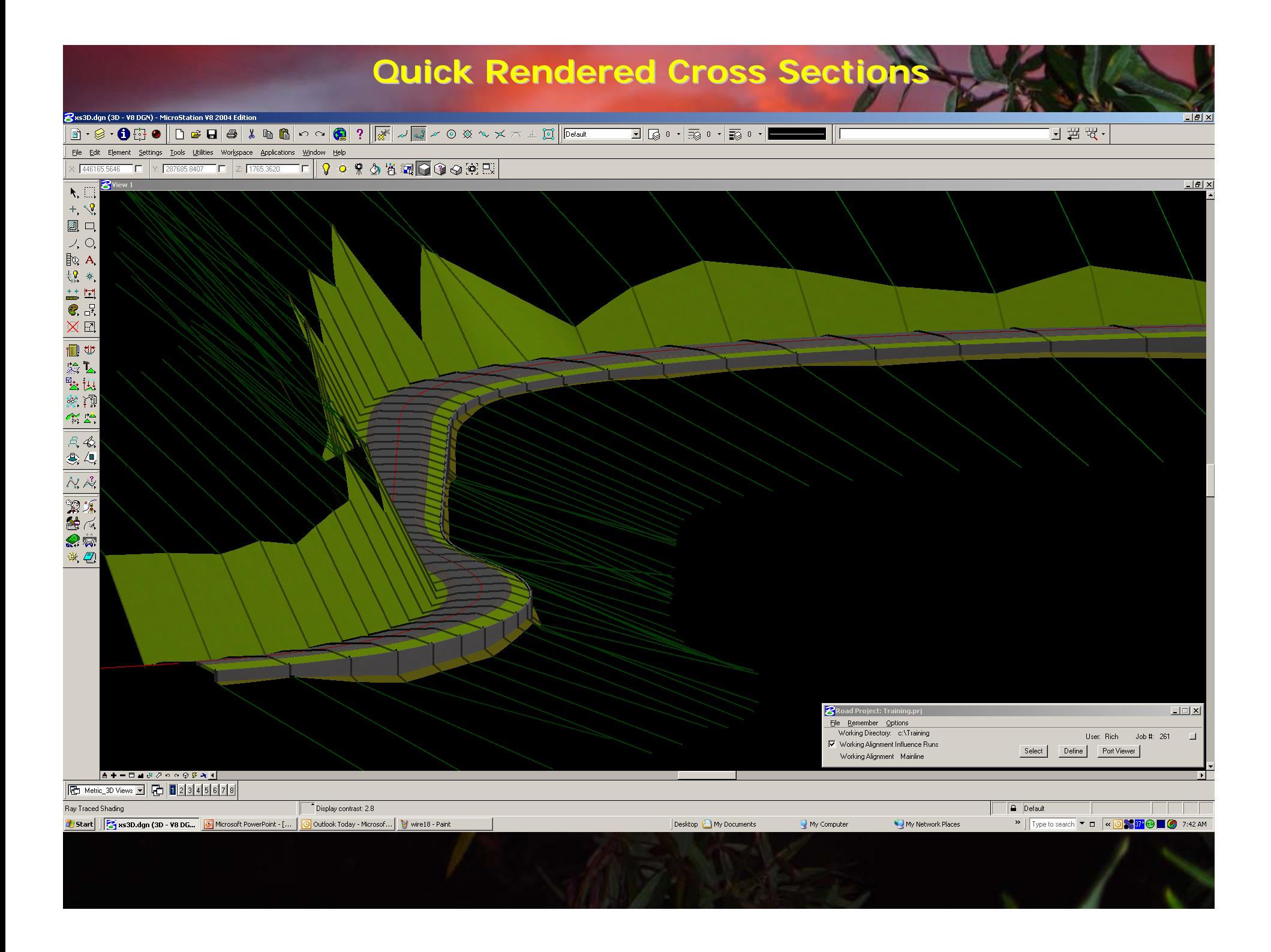